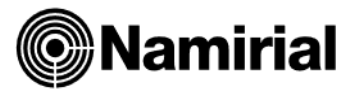

# **Archiviazione Annata Fiscale 2022 e Passaggio Anno 2023**

#### **Backup** *SpinOff*

Prima di procedere si consiglia di eseguire un backup degli archivi nella directory preimpostata **c:\SpinOff\backups** o preferibilmente su periferica esterna tramite l'utility di riferimento presente nel tool **Spinoffsrv**

#### **Archiviazione Annata Fiscale 2022 e Aggiornamento**

Dopo l'estrazione dell'aggiornamento, cliccare sul pulsante denominato **Installazione Aggiornamenti**, premere il tasto **Installa** per far partire la procedura che d'ora in avanti non potrà più essere interrotta. Dopo essersi accertati che nessuno stia utilizzando il programma, cliccare su:

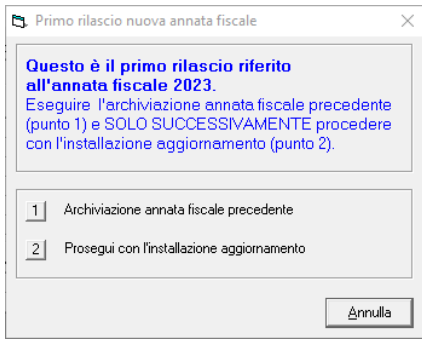

### a Archiviazione anno precedente Anno da archiviare (BackID) 7022 Tipo gestione 2 - Gestione contabile (Coge)  $\overline{\mathbf{r}}$ - Database di partenza **▽** Nascondi connessioni anni precedenti V Nascondi connessioni già archiviate  $\sqrt{12.5600}$  Co. ⊡ File 1 C:\SpinOff\database\Spinoff\_Co\_data.mdf File 2 C:\SpinOff\database\Spinoff\_Co\_log.ldf √ Predisponi per nuova annata fiscale (PredFisc23.txt) -Database da generare Nome Database Spinoff\_Co2022 File 1 C:\SpinOff\database\Spinoff\_Co\_data2022.mdf File 2 C:\SpinOff\database\Spinoff\_Co\_log2022.ldf V Elimina tabelle coge/paghe di grosse dimensioni File di backup/restore C:\SpinOff\database\backup.bak Altro  $\overline{\blacktriangledown}$  Crea nuova connessione Descrizione connessione Spinoff\_Co 2022 (backid=2022) V Crea nuovo workspace Descrizione WorkSpace Namirial 2022 Ωk Annulla

### **1. Archiviazione Annata Fiscale Precedente**

Selezionare nel riquadro *Database di partenza* quello in uso (gli altri campi saranno impostati automaticamente), quindi premere su **OK** e attendere la conclusione dell'operazione che esegue una storicizzazione dell'ambiente fiscale in linea per l'utilizzo con la versione precedente (Fiscale 2022). La procedura potrebbe richiedere diversi minuti, l'interruzione causerebbe un'irrimediabile compromissione degli archivi, si consiglia pertanto di non interromperla. Al termine comparirà il messaggio *Operazione eseguita correttamente,* dopodiché si potrà procedere cliccando sul punto successivo.

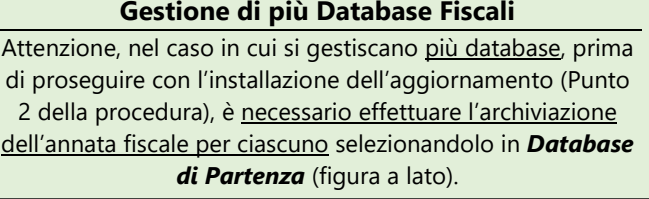

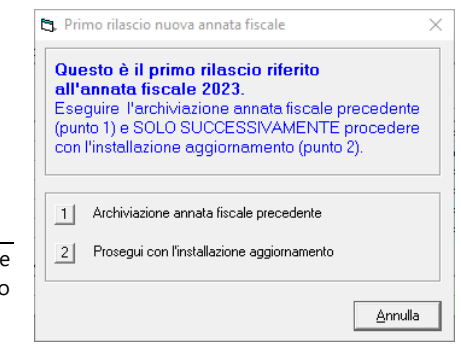

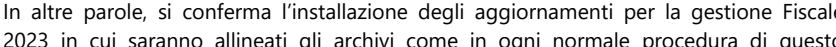

2023 in cui saranno allineati gli archivi come in ogni normale procedura di questo genere.

**2. Prosegui con l'installazione dell'aggiornamento**

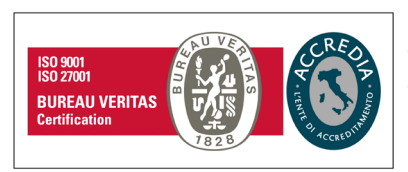

#### **Namirial S.p.A.**

Via Caduti sul Lavoro n. 4, 60019 Senigallia (An) - Italia | Tel. +39 071 63494 www.namirial.com | amm.namirial@sicurezzapostale.it | P.IVA IT02046570426 C.F. e iscriz. al Reg. Impr. Ancona N. 02046570426 | REA N. AN - 157295 Codice destinatario T04ZHR3 | Capitale sociale € 7.586.766,90 i.v.

## **Accesso all'Ambiente Fiscale 2022 per il Passaggio Anno**

Dopo l'aggiornamento, **prima di accedere all'anno 2023, occorre entrare nell'Ambiente Fiscale 2022**, appena creato, per eseguire la predisposizione della nuova annata fiscale (*Passaggio Anno).* Entrare nel programma dall'icona *Spinoff Fiscali* e dal menù a tendina, in corrispondenza di *Anno,* cliccare su *2022* (figura sotto).

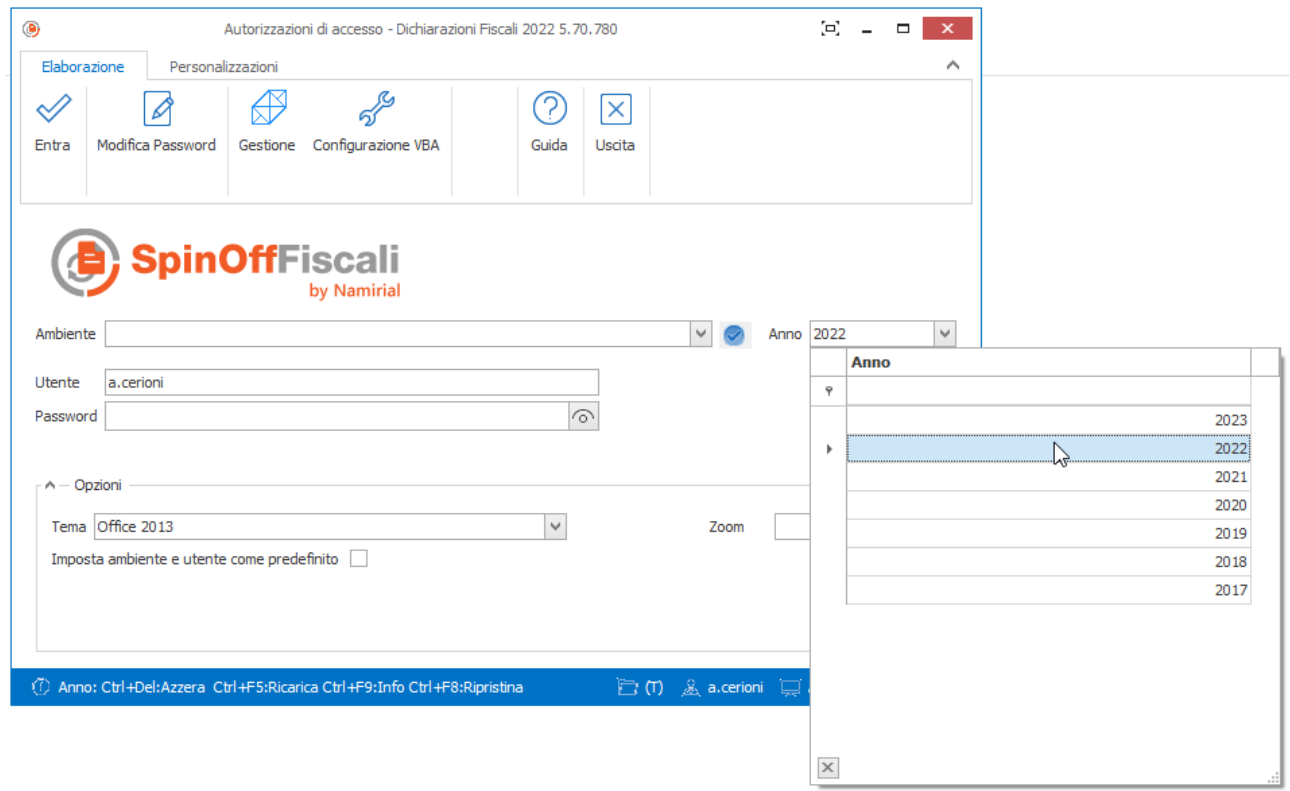

#### **Operazioni sui Client in caso di Installazioni Multiutenza (Client/Server)**

In caso di installazioni Multiutenza, nei client occorrerà accedere semplicemente al Fiscale 2022 (figura sopra) e confermare le operazioni che il programma proporrà in seguito all'Utente.

Dal menù in alto selezionare: *Funzioni > Funzioni VBA > Configurazione Client VBA* (figura sotto).

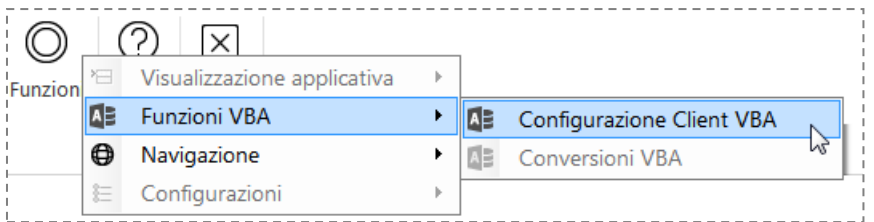

#### E all'apertura della nuova finestra: *Workspace > Predisposizione nuova annata fiscale* (figura sotto).

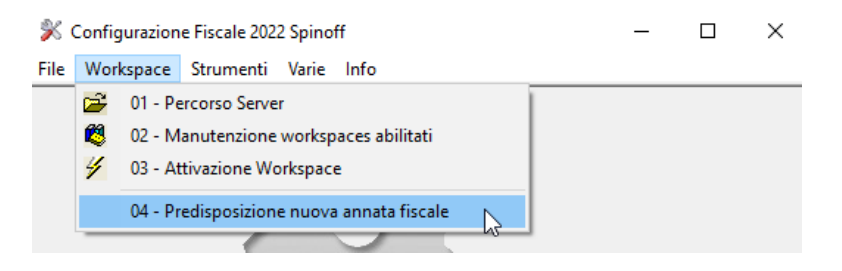

Premere il tasto **OK** e attendere la fine dell'operazione che potrebbe durare qualche secondo (figura sotto).

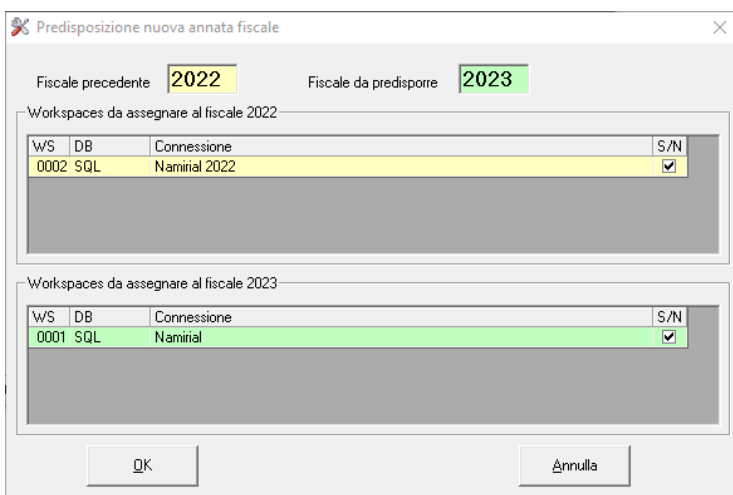

Nella schermata di *Configurazione Fiscale 2022* selezionare : **Strumenti > Rigenerazione Collegamento** (figura sotto).

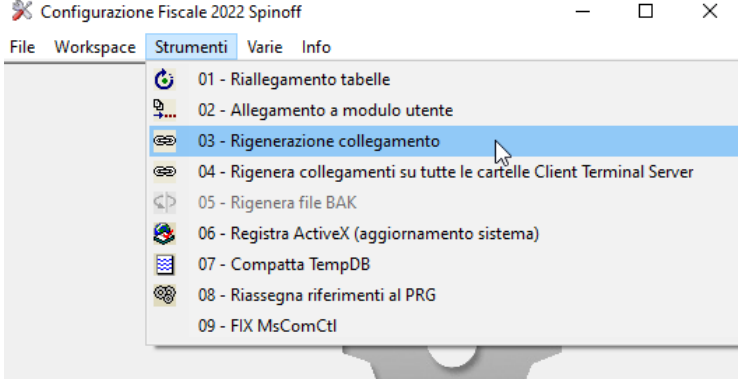

Dal menù a tendina selezione il *Workspace* corrispondente all'anno 2022 quindi premere il tasto **Rigenera Collegamento** e attendere il completamento della procedura.

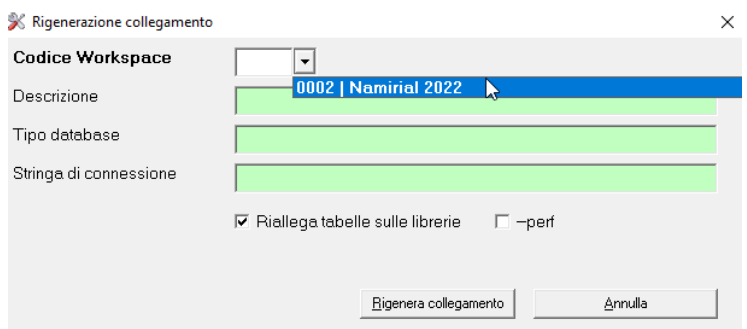

## **Accesso all'Ambiente Fiscale 2023**

Solo dopo aver portato a termine le operazioni sopra descritte si potrà accedere al nuovo anno Fiscale 2023.